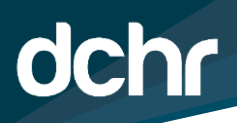

## **D.C. DEPARTMENT OF HUMAN RESOURCES**

## **PFML Guide for Employee Requests**

Employees are now able to request Paid Family/Medical Leave via PeopleSoft. All employees should see a tile in their ESS (ess.dc.gov) portal.

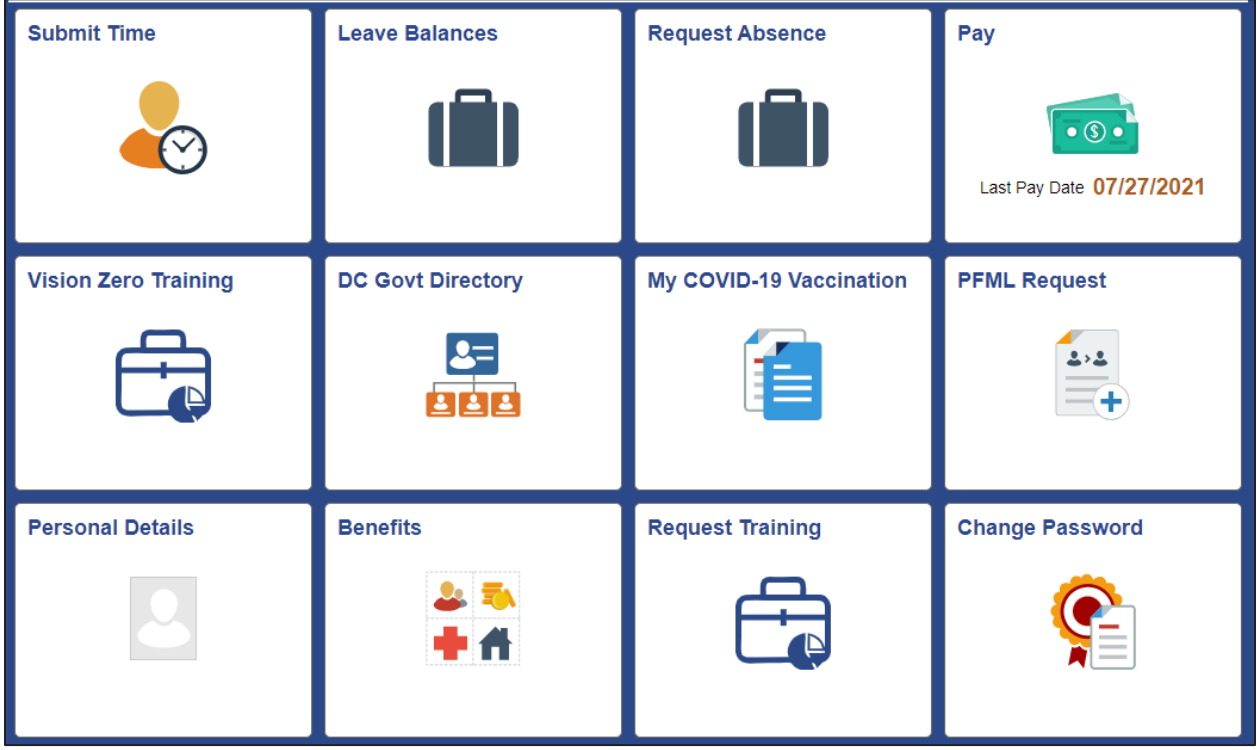

**Step 1:** To begin a request, simply click on the PFML Request tile. This should create a new request form that will be populated with an employee's contact and personal information.

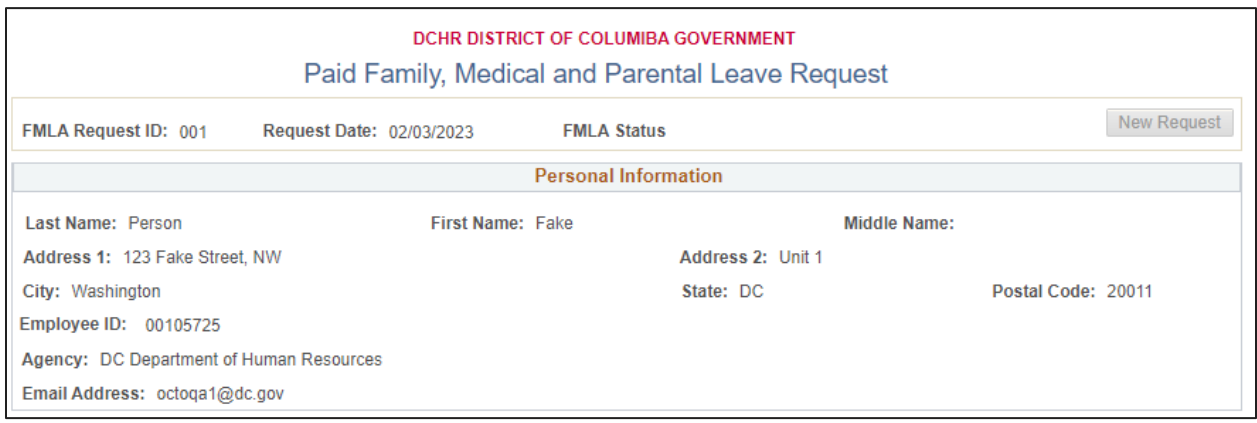

**Step 2:** Employees will then be prompted to select a reason for the leave request. Employees have a variety of options and are encouraged to select the option that best describes their situation. Employees will be able to provide more detailed information later In the form.

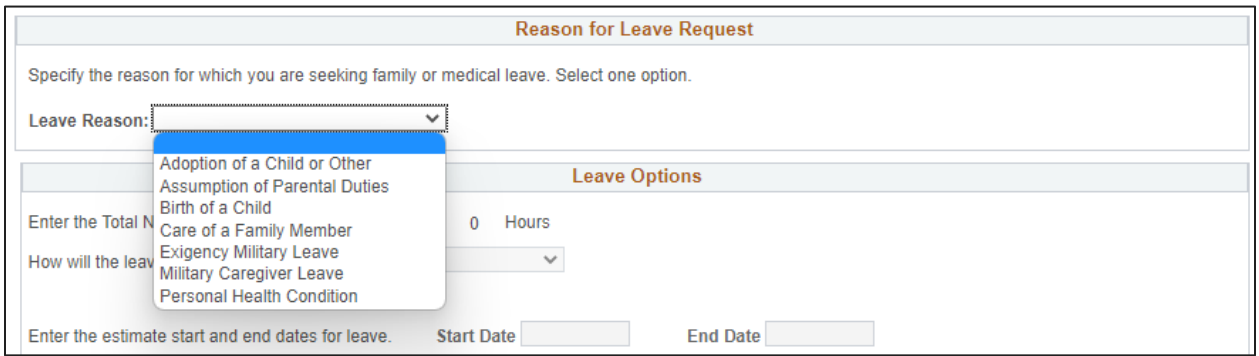

**Step 3:** If the selected reason for leave results in a request that requires documentation, the system will give the employee a message box that announces the need for documents. The specific documents that are required for the request will be listed at the bottom of the form. Note: many requests can be conditionally approved pending documentation, so the portal will allow submission without attached documents. An agency FMLA Coordinator will be able to provide more information in this instance.

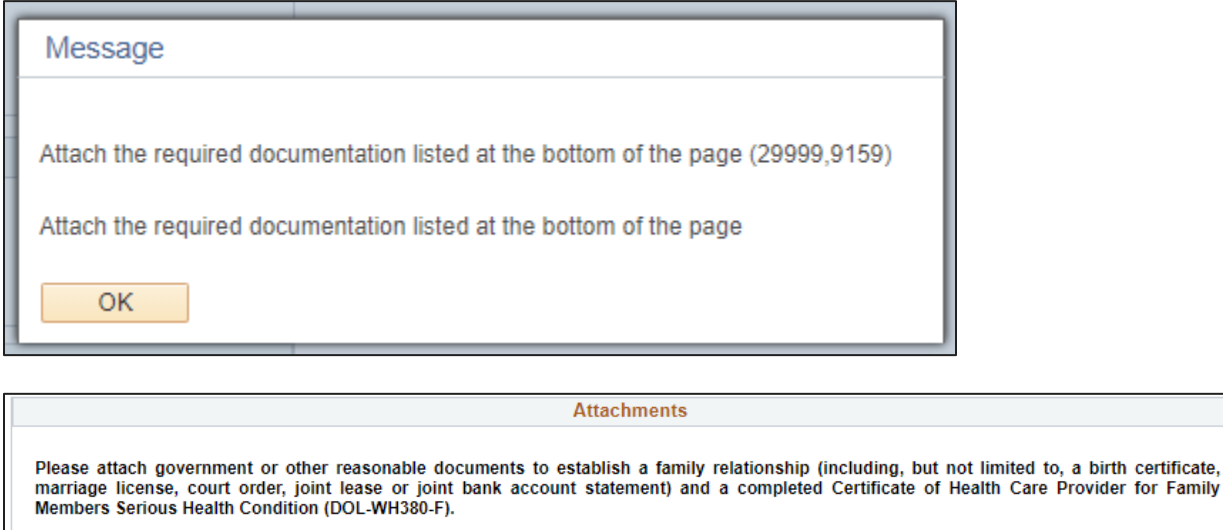

Supporting documentation may not always be available prior to applying for leave. If you are submitting a request without documentation. Please provide a<br>brief description of the situation in the box above. Documentation m

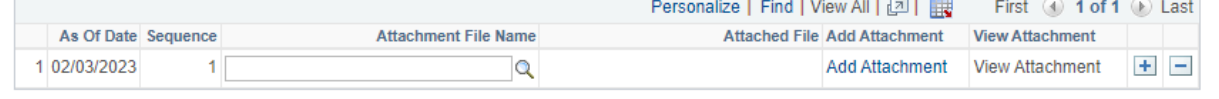

**Step 3:** Employees will then be prompted to enter whether the leave will be continuous or intermittent. The form will also ask for the estimated start and end date of the requested leave as well as the type of leave an the requested number of hours.

If an employee is requesting FMLA without PFML, the employee should select the types of leave they are planning on using during their absence. For example, if an employee needs to take FMLA and will cover that time with their sick leave, they would select Sick Leave and entered the number of hours. This will also apply if an employee's entire absence is not covered by PFML.

Employees will also have the option to enter a brief description of their situation and provide any other pertinent information about the request.

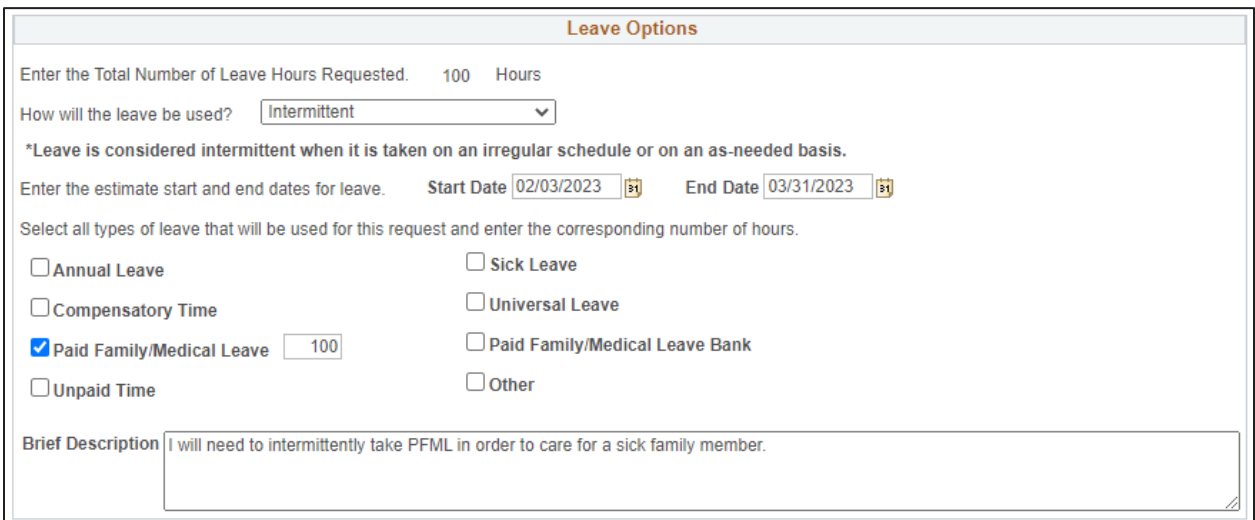

**Step 4:** At this point, employees will attach their require documentation. As previously stated, employees can return to this page and submit documents even after the application for leave has been submitted.

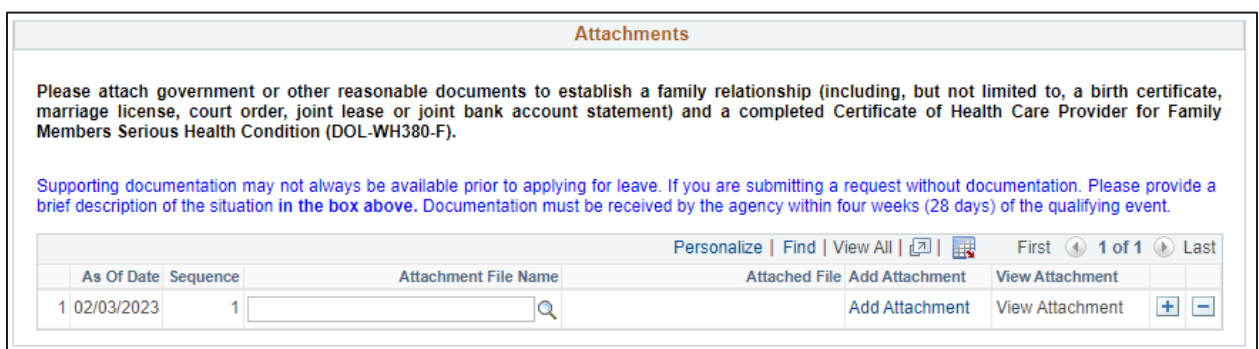

**Step 5:** The final stage of the application process allows the employee to sign their application and submit it to their agency FMLA Coordinator. An employee can also save the request as a draft and return later via the ESS tile to complete the request.

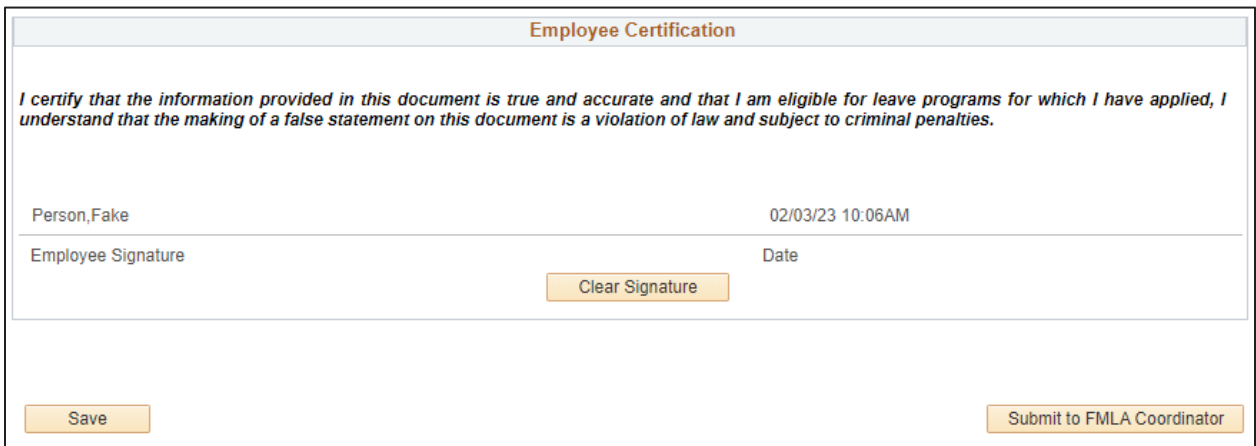

One the application has been submitted, the employee and the agency FMLA Coordinator will receive an email notification with a link to review the application.

Employees will also be able to view the progress of the application via the workflow box that will appear below at the bottom of the page following submission.

When first submitted it will show a Pending status.

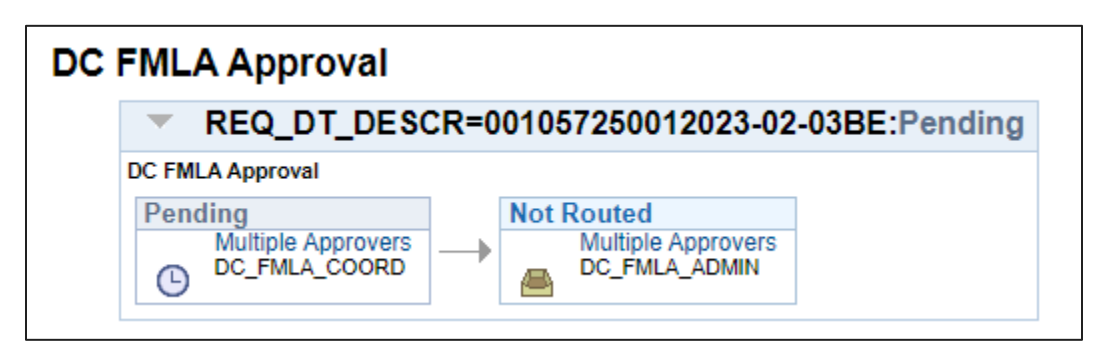

After it has been approved by the agency FMLA Coordinator, the first level of the workflow will show as approved. If the application is incorrect or missing important information, the agency FMLA Coordinator has the ability to return the request with comments. If this happens, the employee will receive a notification email, and the comments will be visible via the tile.

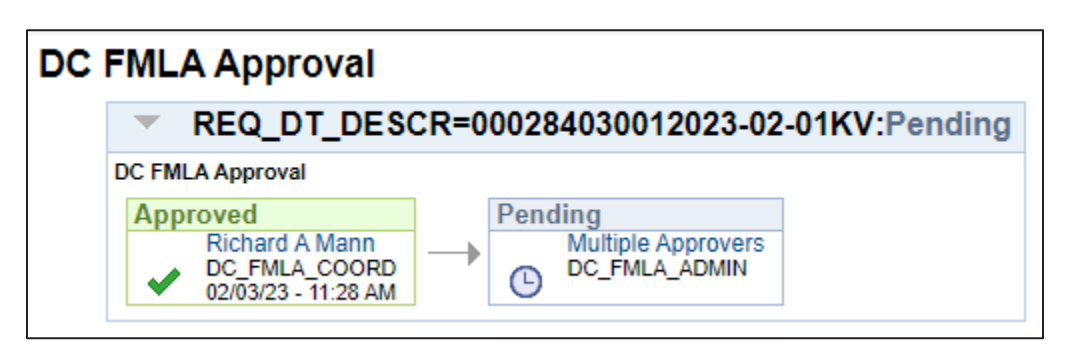

After it has been approved by DCHR, the workflow will be complete and the status will switch to Approved.

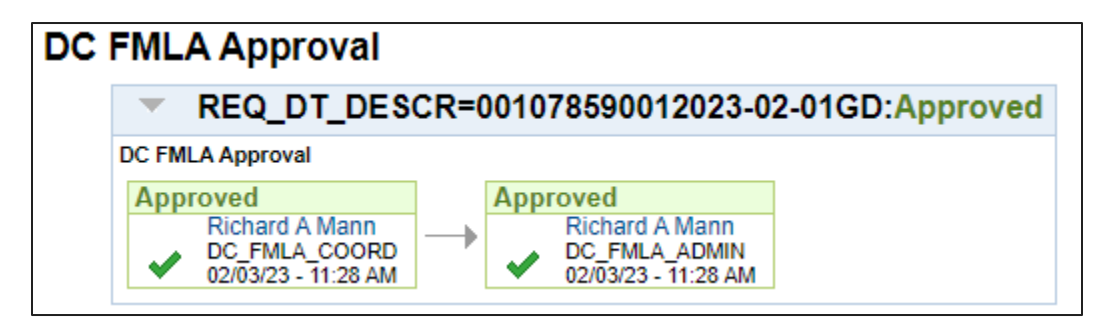

Once the application has been approved, DCHR will work with OCTO and OPRS to grant the PFML or other hours, and the agency FMLA Coordinator will notify the employee. Employees are still responsible for entering their time reporting codes when necessary.